## シミュレーション論Ⅰ

第3回

#### シミュレーションと経済・社会システム

## 第2回レポート 解答例

#### オリジナルのつり銭問題の概要を記述

- 対象:サークルの会費集め
- 目的:つり銭を何枚用意すればいいか調べる

#### 【モデル概要】

- サークル会費は300円
- サークルの人数は10人
- 1人ずつやってきて支払い、その際につり銭も渡す
- 支払いは100円玉3枚、500円玉1枚、1000円札1枚のいずれかで、 その確率はそれぞれ40%、30%、30%と仮定する
- 500円玉で支払われた場合のつり銭は100円玉2枚
- 1000円札で支払われた場合のつり銭は500円玉+100円玉2枚
- Excelの乱数を用いて支払方法を確率的に発生させ、繰り返しシ ミュレーションすることによって統計データをとる

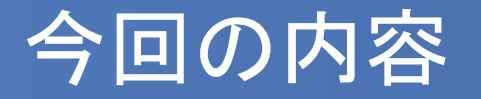

- シミュレーションとはどういうもので、どういう手順を踏む かは分かってきた
- では、経済科学部で学ぶ意味は?
- シミュレーションと経済・社会システムの関わり、利用され ている分野などを学ぶ
- 前回の「つり銭問題」のシミュレーションを実際に作成する

## シミュレーションと経済・社会システム

 近年では、機械や建造物の設計などの工学的システムの みならず、経済・社会システムにおいてもシミュレーション が多く用いられるようになっている。

◆ 企業などの経営計画、戦略決定 ◆ 国家や地域の経済計画 、政策決定 ◆ 交通システム、通信システム、インフラなどの管理・運営

■ シミュレーションが利用される理由はなんだろうか?

## シミュレーションを用いる理由

- 経済・社会システムのシミュレーションをおこなう理由とし て、以下のような事柄が挙げられる。
	- 機械や建造物に比べて、実物や物理的モデルによる実験が困難 ◆企業戦略や政策決定など、一度決定するとやり直しがきかない ◆ 様々な要素が相互に関係しあう複雑なシステムとなる ◆「たら」「れば」の場合の実データが少ない
- コンピュータの発達とシミュレーション手法の多様化により、 様々な現象をモデル化、シミュレーションできるようになっ た。

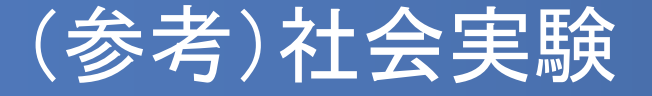

- 経済・社会システムを対象とした分析において、絶対に 「物理的実験」ができないわけではない
- いわゆる「社会実験」や「モニター調査」と呼ばれるものが 挙げられる

(例)

- 発売前の商品(食品など)を一部地域で先行販売し、反応を調査 する
- 高速道路の一部の範囲について夜間通行料を割引し、交通量の 変化を調べる

「本番」の前の事前調査、確認

## 社会実験の例(ETC料金割引)

#### ETC料金割引社会実験※実験の終了時期は、ホームページなどで改めてお知らせします。

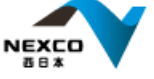

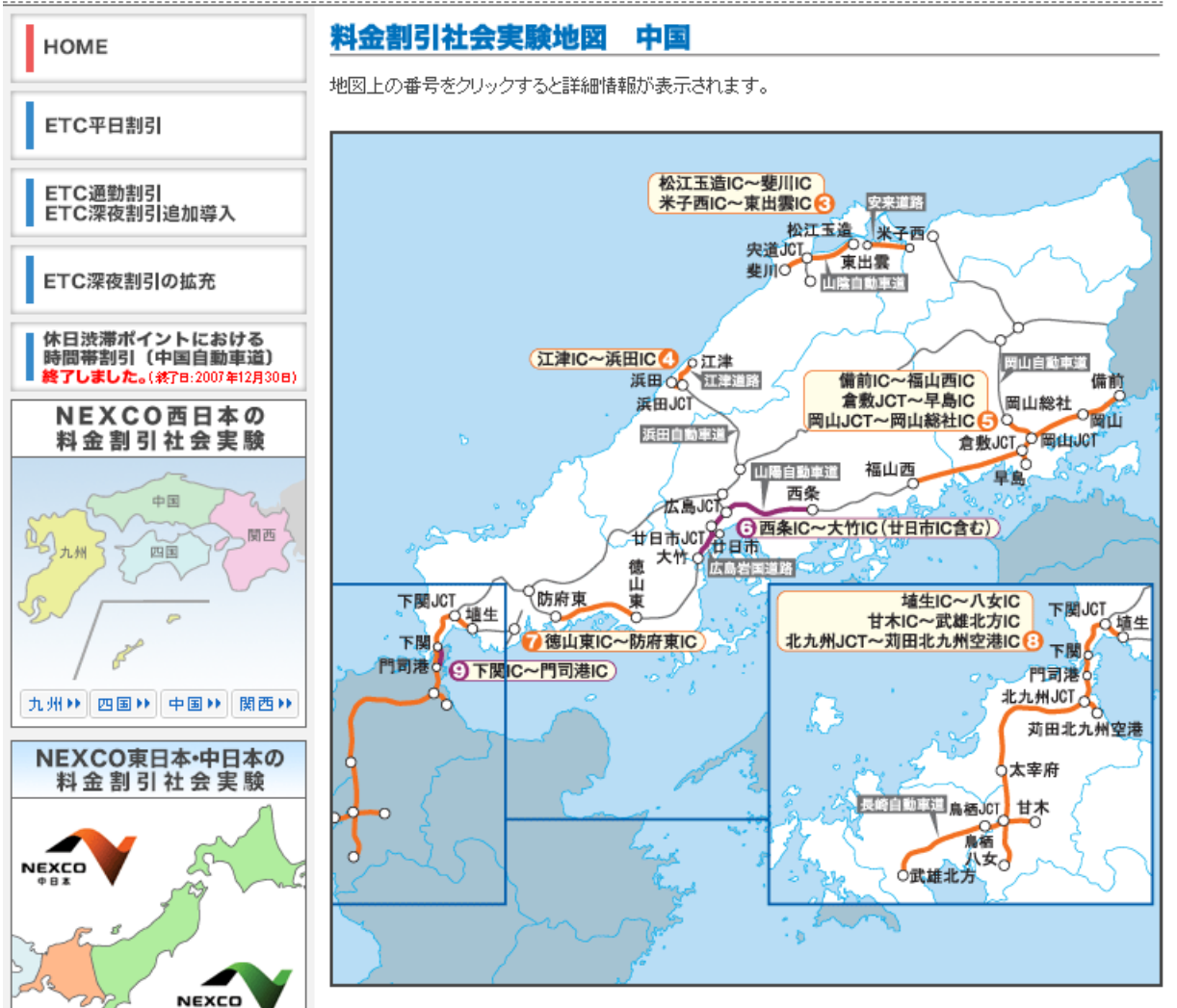

## シミュレーションを用いる目的

#### 経済システムのシミュレーションをおこなう目的の例

◆より良い戦略や政策の策定・・・意思決定支援 ◆ 複雑な問題を近似的に解く・・・問題の最適化 ◆ 過去のデータや理論をもとに将来の予測を立てる・・・変動予測 ◆ 様々な仮定、条件のもとでの振る舞いを分析する・・・現象の理解

複雑な経済システムに対して、科学的な分析をおこなう。

## シミュレーションの利用例(1)

#### 在庫モデル

過去のデータなどから製品の販売量を推定し、必要な在 庫量、発注方式、発注量などを決定する。

- シミュレーションの目的・・・品切れの回避、在庫費用の低 減、効率的な発注方法の決定など
- 例:書店での書籍仕入れ
	- ・本棚の大きさには限りがある
	- ・品切れを起こすと発注から届くまで時間がかかる
	- ・発注は多すぎても少なすぎても経費がかかる

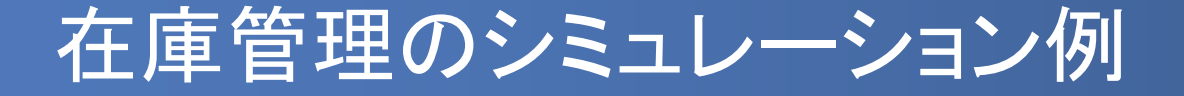

 大型書店での書籍発注と在庫の管理 販売量:1日平均100冊、標準偏差30冊の正規分布 ◆ 発注量: 10日ごとに1000冊

結果を分析して発注の時期や量を決める

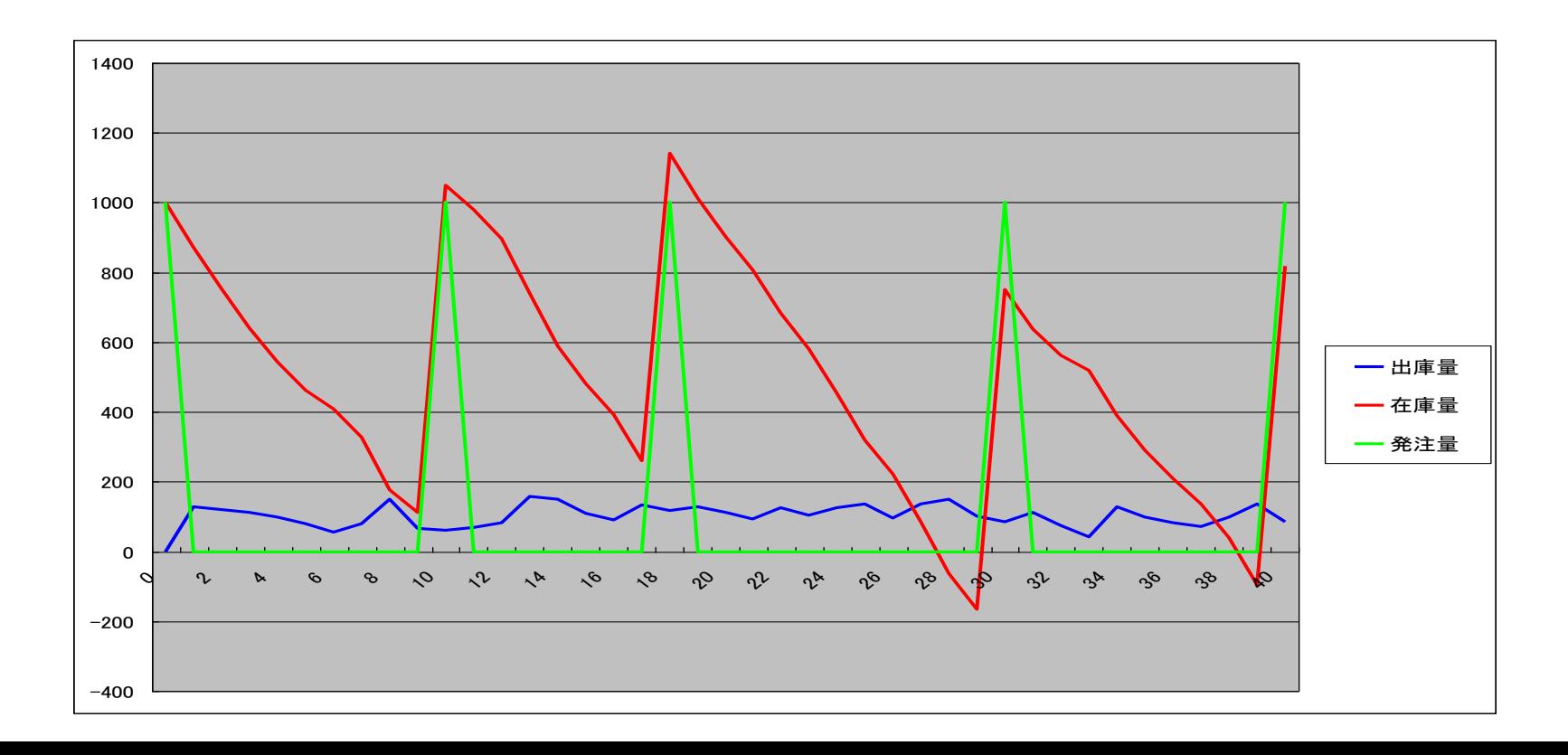

## 在庫管理のシミュレーション例(2)

#### ■ シミュレーションモデルの内容

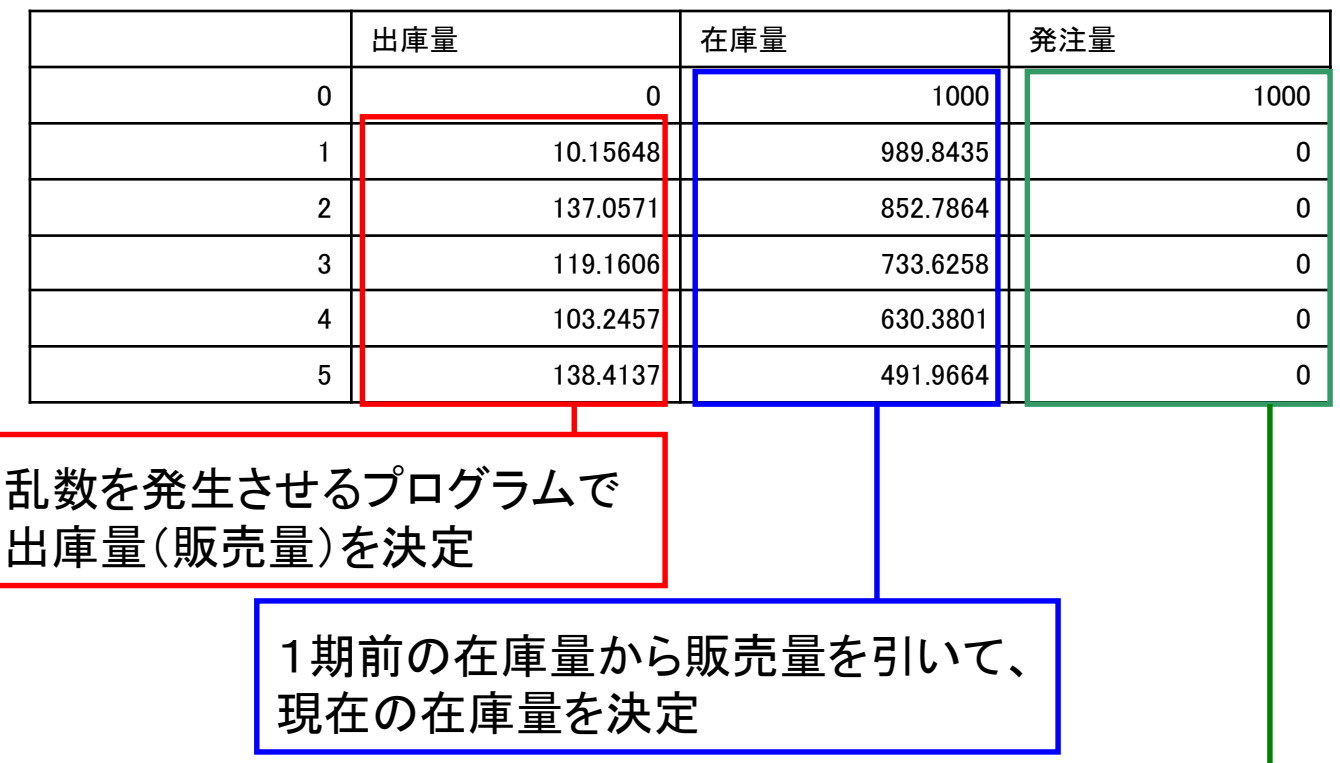

一定期間ごとに商品を発注

## シミュレーションの利用例(2)

- 変化の予測
- シミュレーションの目的・・・過去のデータ等を利用して将 来の状態を予測する
- 例:携帯電話の初期利用者数モデル
	- ・携帯電話の利用者数は年々増加
	- ・1991年以降の増加率は年平均52%
	- ・以降も同じ増加率で利用者が増えると仮定
	- ・短い時間間隔では増加速度を一定として計算

### 携帯電話の利用者数増加のシミュレーション

■ 1年ごとの携帯電話の利用者を計算し、グラフにする。 時間間隔(ここでは1年)の間は増加速度が一定と仮定。

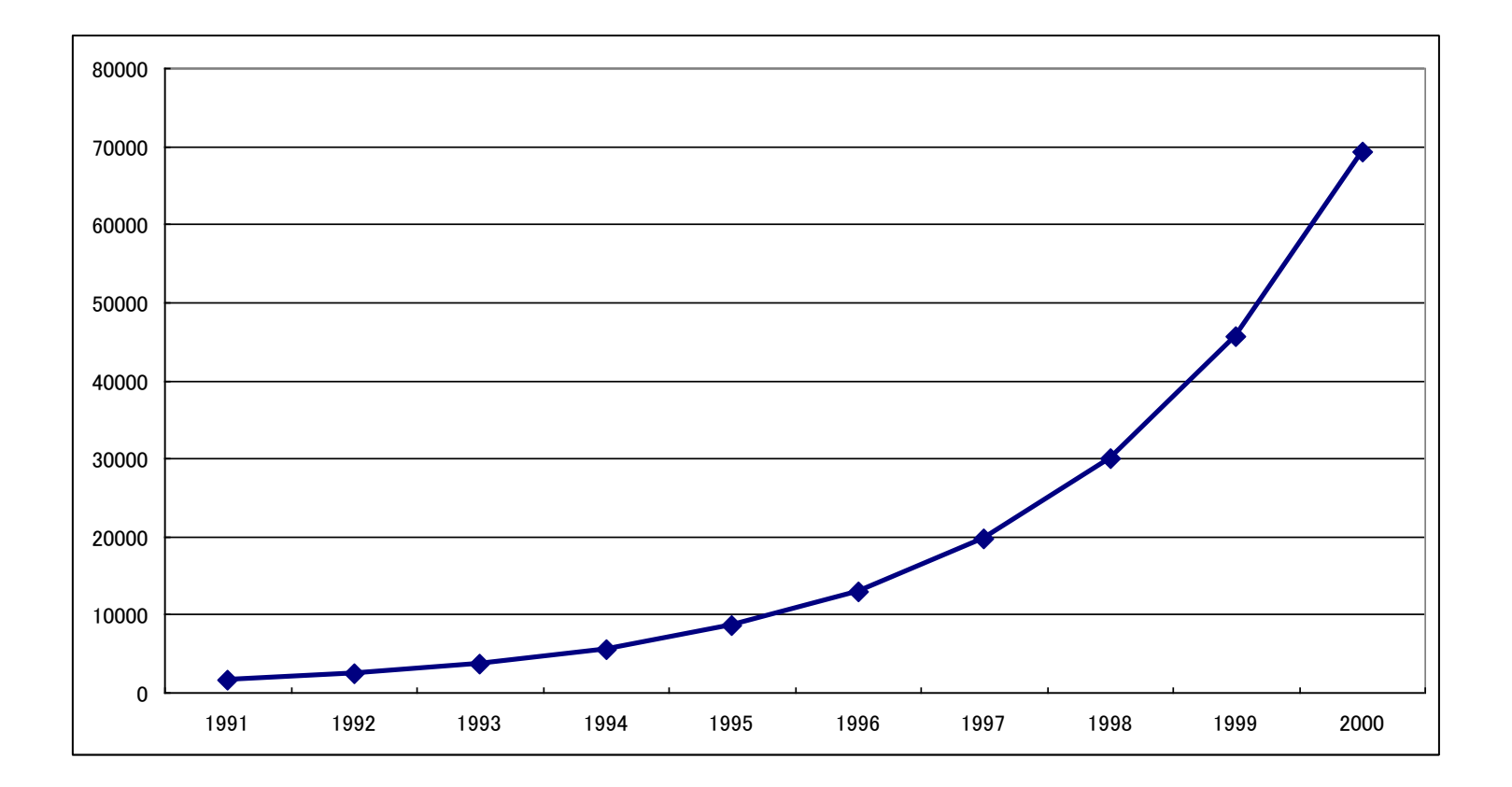

### 携帯電話の利用者数増加のシミュレーション(2)

- シミュレーションモデルの内容
	- 年の平均増加率が52%だから、ある年の翌年の利用者数は前年 の1.52倍(ただし、1年の間の増加速度は一定と仮定)
	- 実際は時々刻々と利用者が増えているので、増加速度も刻々と変 化しているはず

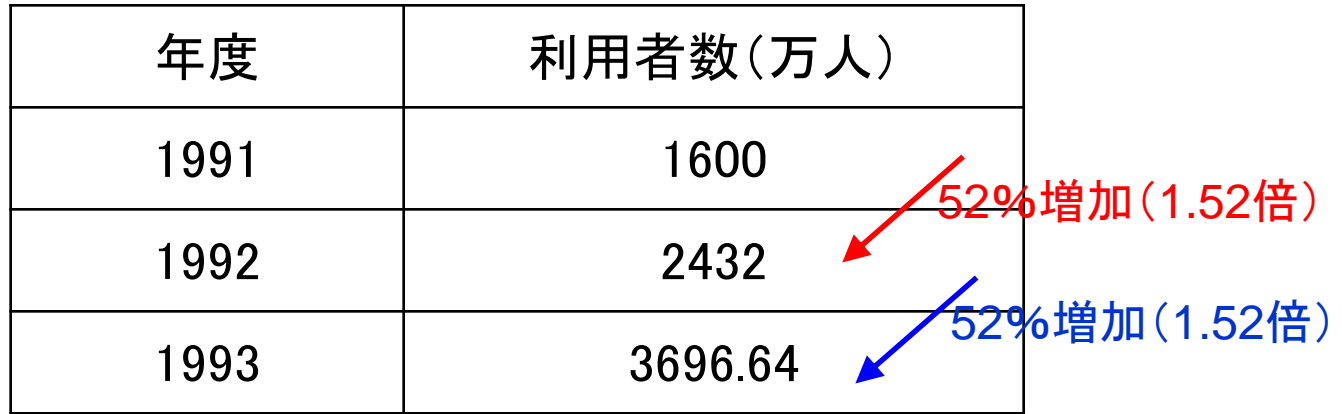

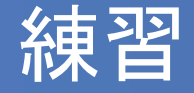

#### 手計算で携帯電話の利用者数をシミュレーションしてみま しょう。

- ・1991年の利用数:1600万人
- ・1年ごとの利用者数の平均増加率:52%

1995年まで計算し、グラフを描いてみてください(電卓等 使用可)

# シミュレーションの利用例(3)

#### つり銭モデル

 シミュレーションの目的・・・確率的な現象を含むシステムの挙動を分 析し、適当な対応方法を決定する →会費が1万円札か千円札のいずれかで確率的に支払われる場合

に、必要なつり銭の枚数を決める

- 例:サークル会費を集める場合(前回のモデル)
	- ◆ 15人のサークルで会費3,000円を集める
	- ◆ 会費は一人ずつ順にやってきて幹事に支払う
	- メンバーは1,000円札を3枚か、10,000円札1枚のどちらかで会費を支払う
	- 10,000円札で支払われた場合、1,000円札7枚をおつりとして支払う
	- どちらで支払うかの確率は50%ずつ

## つり銭モデルのコンピュータシミュレーション(1)

前回手作業でやった部分を表計算ソフトで実行

コイン投げの部分はランダムな数値を生成する関数を利用

| 人数               | 乱数         | 千円札の増減         | 千円札の枚数           |
|------------------|------------|----------------|------------------|
| 1                | 0.13852776 | 3              | $\mathbf{3}$     |
| $\overline{2}$   | 0.28525612 | $\mathbf{3}$   | $\boldsymbol{6}$ |
| $\mathbf{3}$     | 0.68995525 | $-7$           | $-1$             |
| $\overline{4}$   | 0.19971704 | $\mathbf{3}$   | $\overline{2}$   |
| 5                | 0.60618908 | $-7$           | $-5$             |
| $\bf 6$          | 0.13426254 | $\mathbf{3}$   | $-2$             |
| $\overline{7}$   | 0.47502275 | $\mathfrak{3}$ | $\mathbf{1}$     |
| 8                | 0.08019363 | $\mathfrak{3}$ | $\overline{4}$   |
| $\boldsymbol{9}$ | 0.52686384 | $-7$           | $-3$             |
| $10\,$           | 0.71964275 | $-7$           | $-10$            |
| 11               | 0.07354088 | $\mathbf{3}$   | $-7$             |
| 12               | 0.42137136 | $\mathbf{3}$   | $-4$             |
| 13               | 0.80388752 | $-7$           | $-11$            |
| 14               | 0.23207132 | $\mathfrak{3}$ | $-8$             |
| 15               | 0.26128645 | 3              | $-5$             |

### つり銭モデルのコンピュータシミュレーション(2)

- 手作業のシミュレーション→他の場合や可能性をどう評価するか? ■ コンピュータシミュレーションを用いて繰り返し行い、集計する
- 下図は1000回繰り返した場合の集計

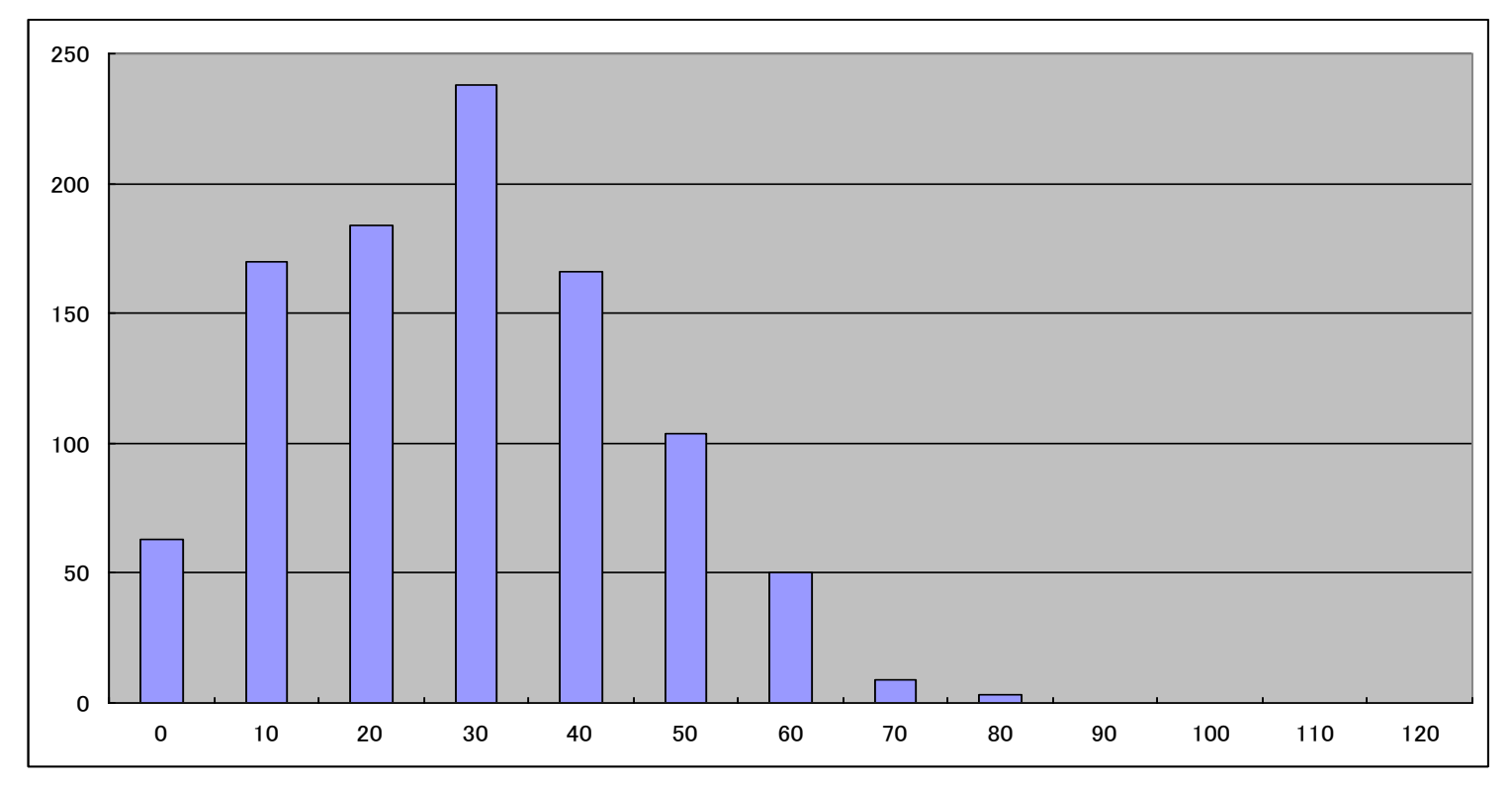

### つり銭モデルのコンピュータシミュレーション(3)

■ つり銭は何枚用意すればよいか? →どの程度の場合に対応させるかを考え、累積確率から判断

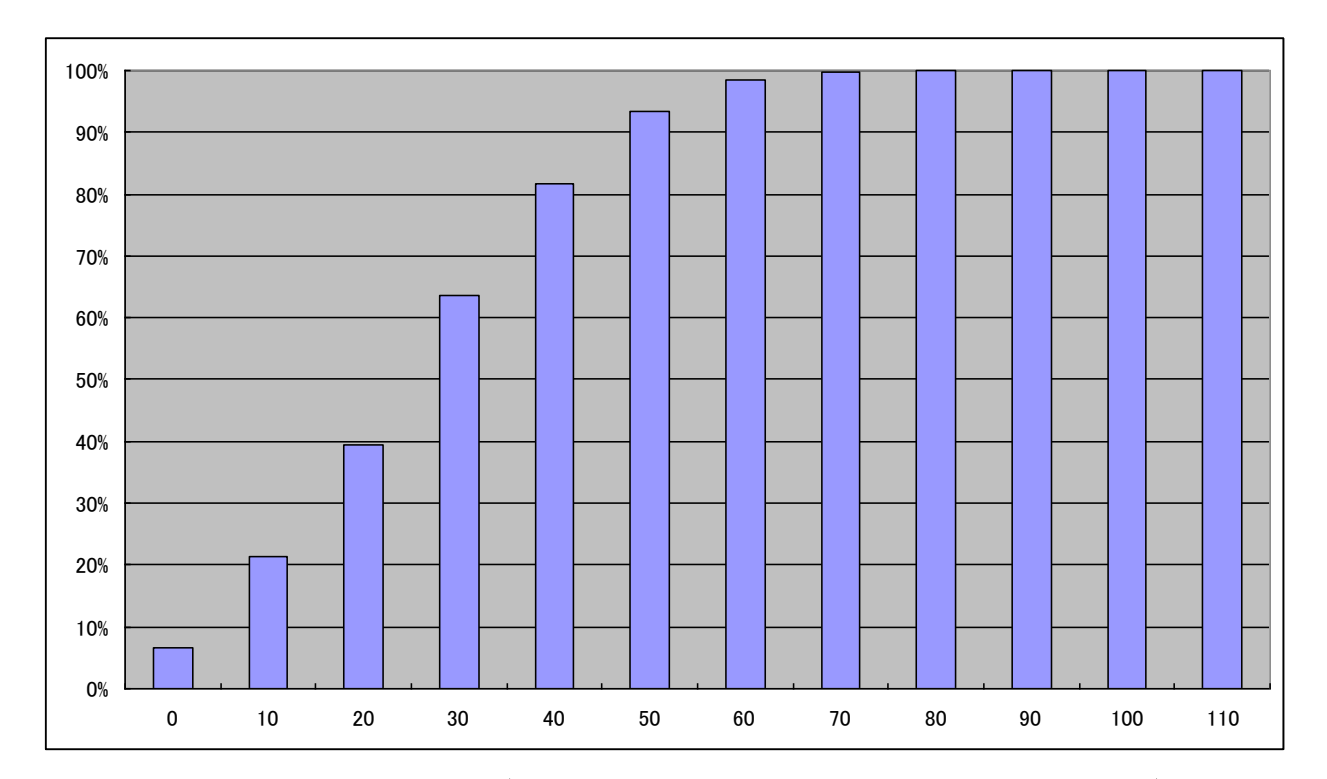

 上図より、40枚用意すれば80%の場合、70枚用意すれば99%の場合に対 応できる。

## シミュレーションの利用例(4)

- マルチエージェント・シミュレーション
- シミュレーションの目的・・・消費者や企業などミクロな経済主体 の相互作用の影響を分析する。
	- 個人や企業の行動は市場にどう影響するのか?
	- 複数の主体がお互いに影響し合うと全体はどう変化するのか?
- 例:人工市場モデル
	- 製品市場
	- 株式市場 など

## マルチエージェント・シミュレーション

- 分析対象を複数の自律的に行動するエージェントによってモデル化する シミュレーション手法
- 生物・機械などの(集団としての)行動シミュレーション、社会・経済シス テムの挙動分析などによく利用される
- 例) 鳥や魚などの群体行動のシミュレーション 渋滞のシミュレーション 流行の伝播、感染症の伝播などのシミュレーション など

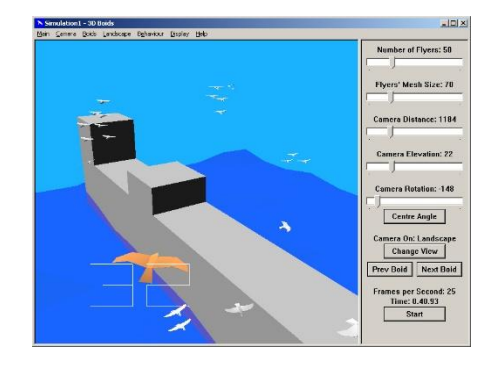

3D Boids Projects より引用

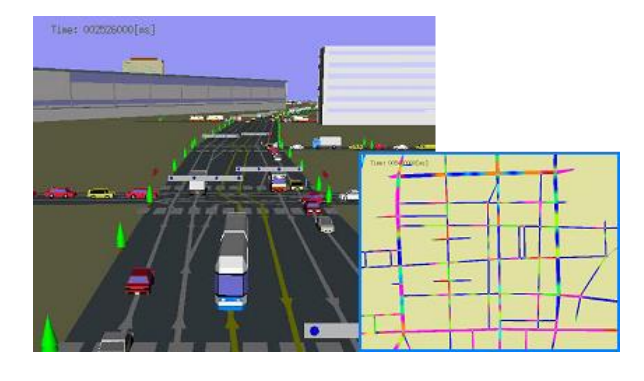

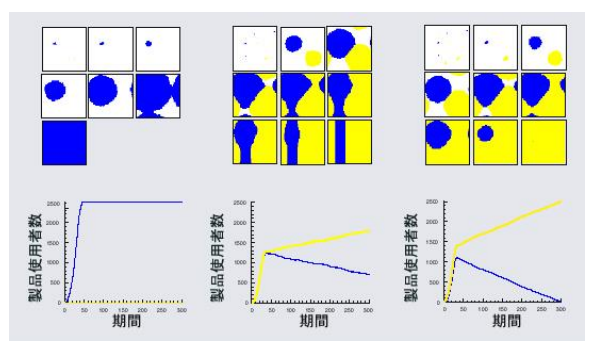

東京大学 西川紘史氏による 交通渋滞シミュレーション

## シミュレーションを作成してみよう

- ノートパソコンを起動し、表計算ソフト(Excel)を開いてくだ さい
- 前回の「つり銭問題」のシミュレーションを作成します
- ノートパソコンを持参していない人は
	- ※ 友達に見せてもらって一緒にやる
	- ※ 貸出パソコン(教員私物)で数名一緒にやる
	- ※ 別用紙の課題1と課題2をおこない、後日 情報センターなどで復習する

以上のいずれかで対応してください

## つり銭問題のモデル

- サークル会費3,000円を集める
- サークルのメンバーは15人
- 会費は一人ずつ順にやってきて幹事に支払う
- メンバーは1,000円札を3枚か、10,000円札1枚のどちらか で会費を支払う
- 10,000円札で支払われた場合、1,000円札7枚をおつりとし て支払う
- どちらで支払うかの確率は50%ずつ

## Excelファイルの作成

#### ■ Excelで新規ファイルを作成し、以下のような枠組を作る

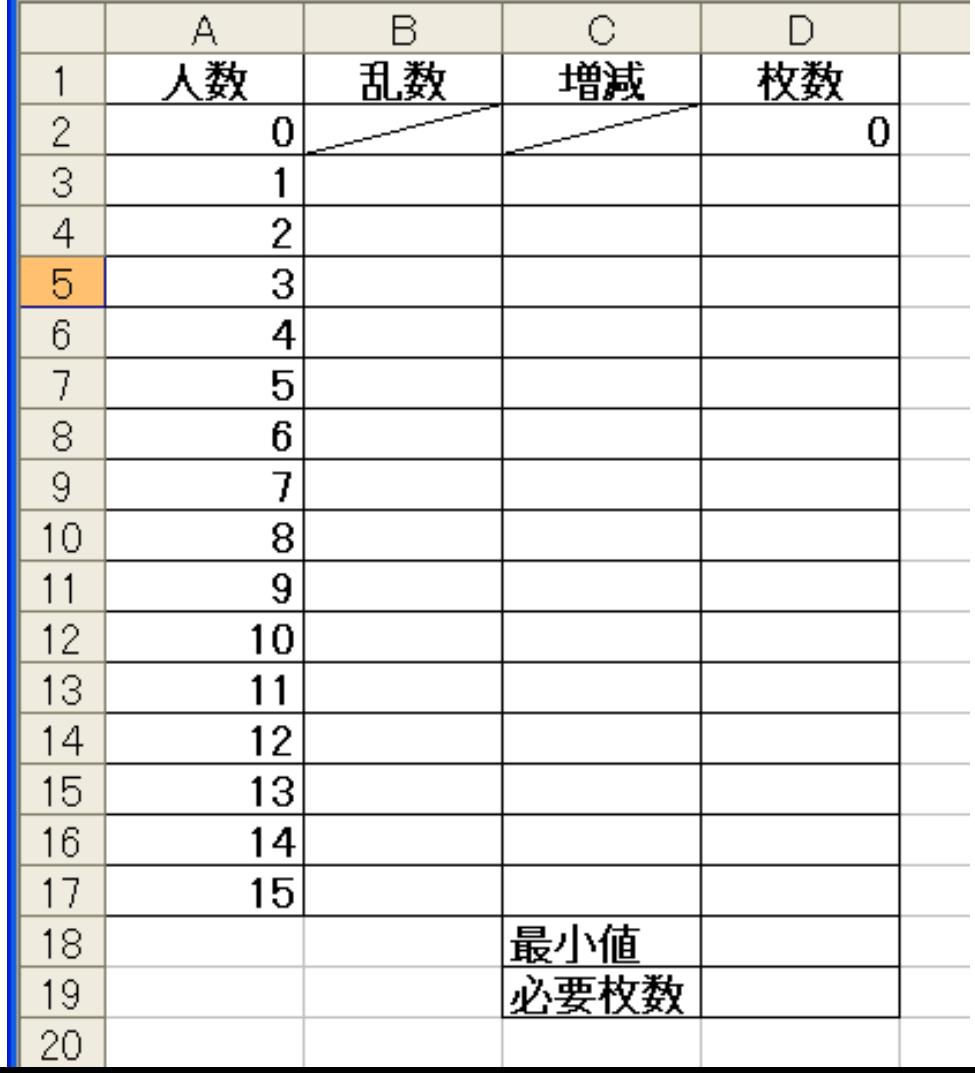

## 乱数による支払いの分類

- Excelの乱数(=RAND()関数)を用いて支払方法を決定す る・・・1000円札3枚か10000円札1枚か
- RAND()関数は[0~1)の一様乱数を発生させる

◆乱数の値<0.5・・・1000円札で支払う(おつりなし) ◆乱数の値≧0.5・・・10000円札で支払う(おつりあり)

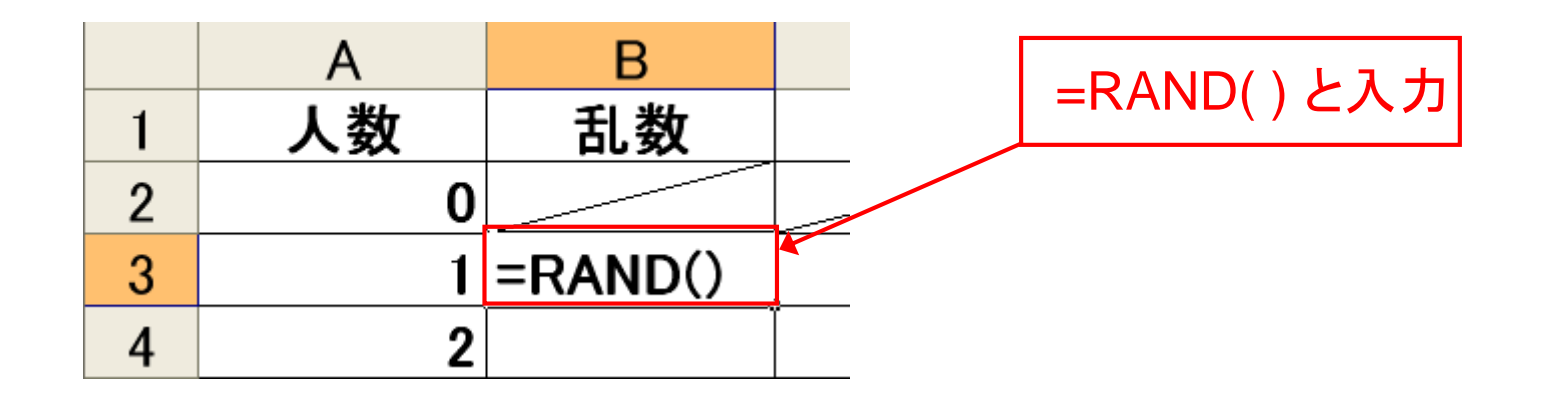

### IF関数を用いて1000円札の増減を決定する

◆乱数の値<0.5・・・ 1000円札 +3枚 ◆乱数の値≧0.5・・・ 1000円札 ー7枚

=IF(乱数のセル<0.5, 3, -7)

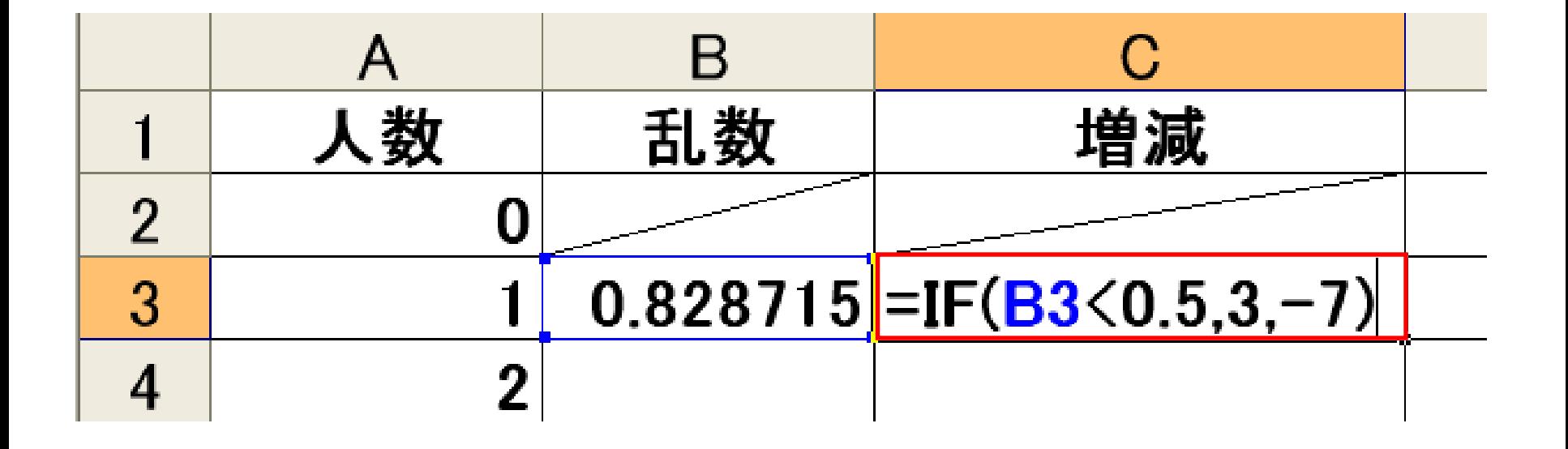

### 1000円札の枚数をカウントする

#### ■ 1000円札の枚数=(枚数の列の)1つ上のセル+増減

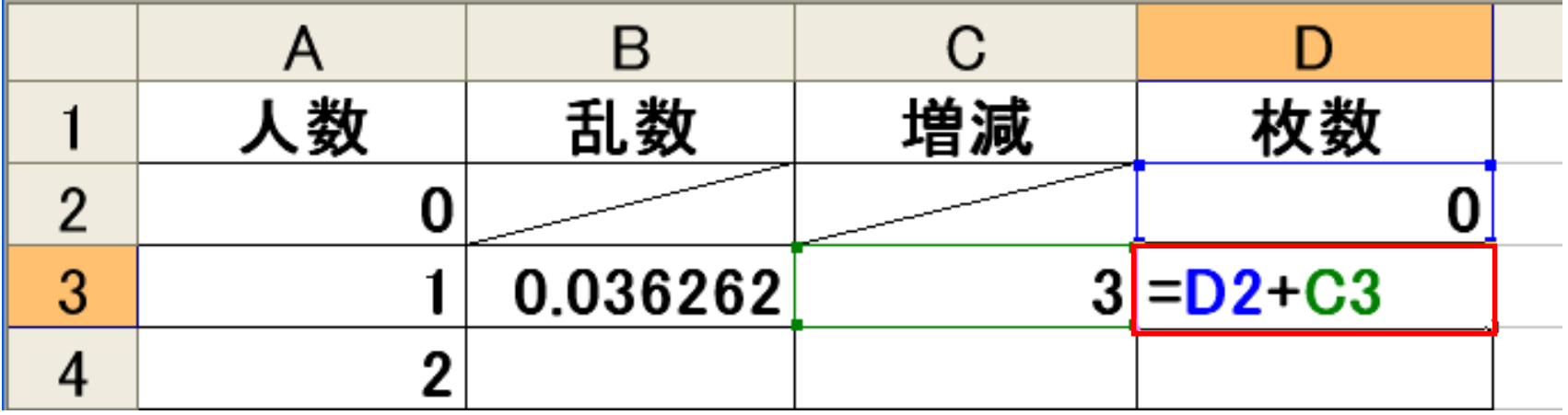

## 必要部分を下へコピーする

 B~D列を選択し、下へ(15人目まで)コピーする 選択した部分の右下をドラッグして下へ

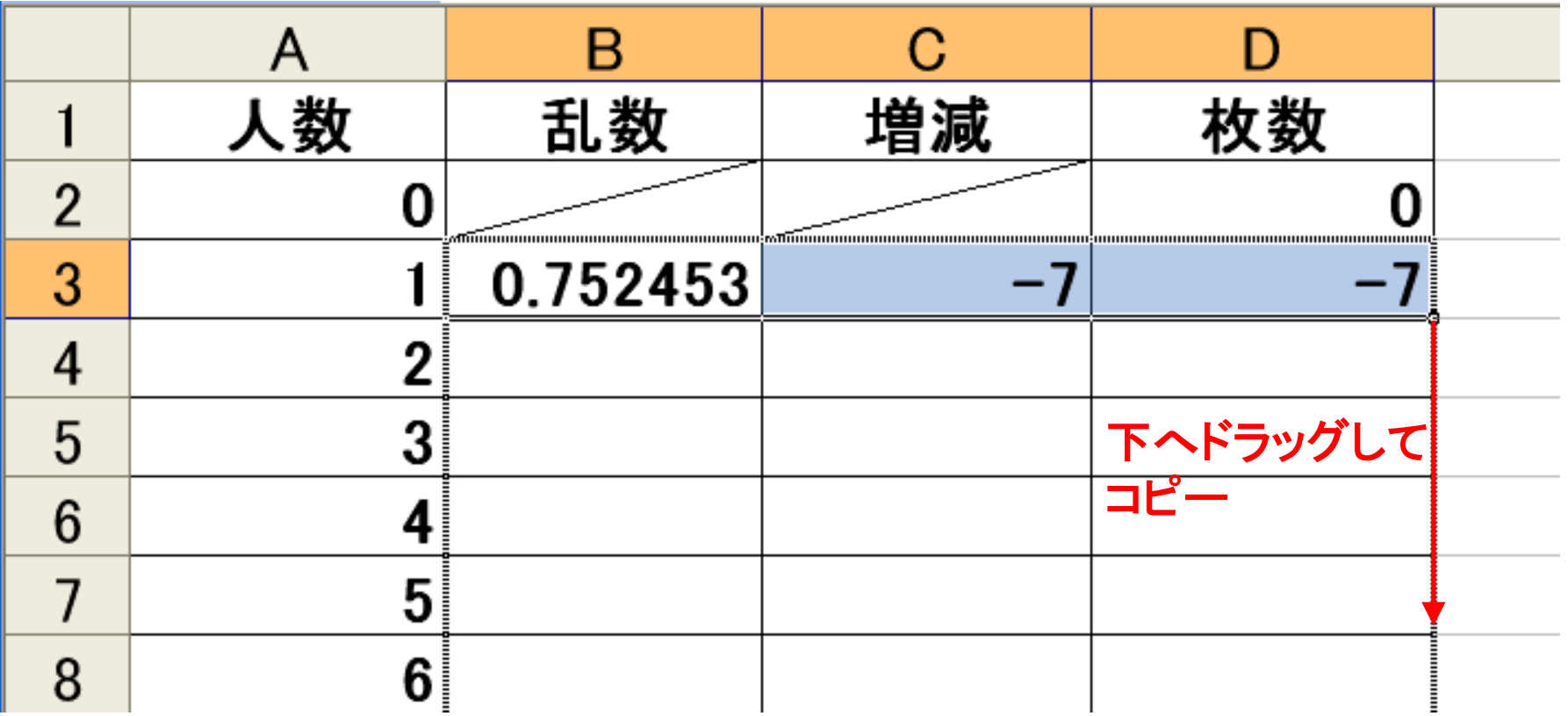

## 表部分の完成例

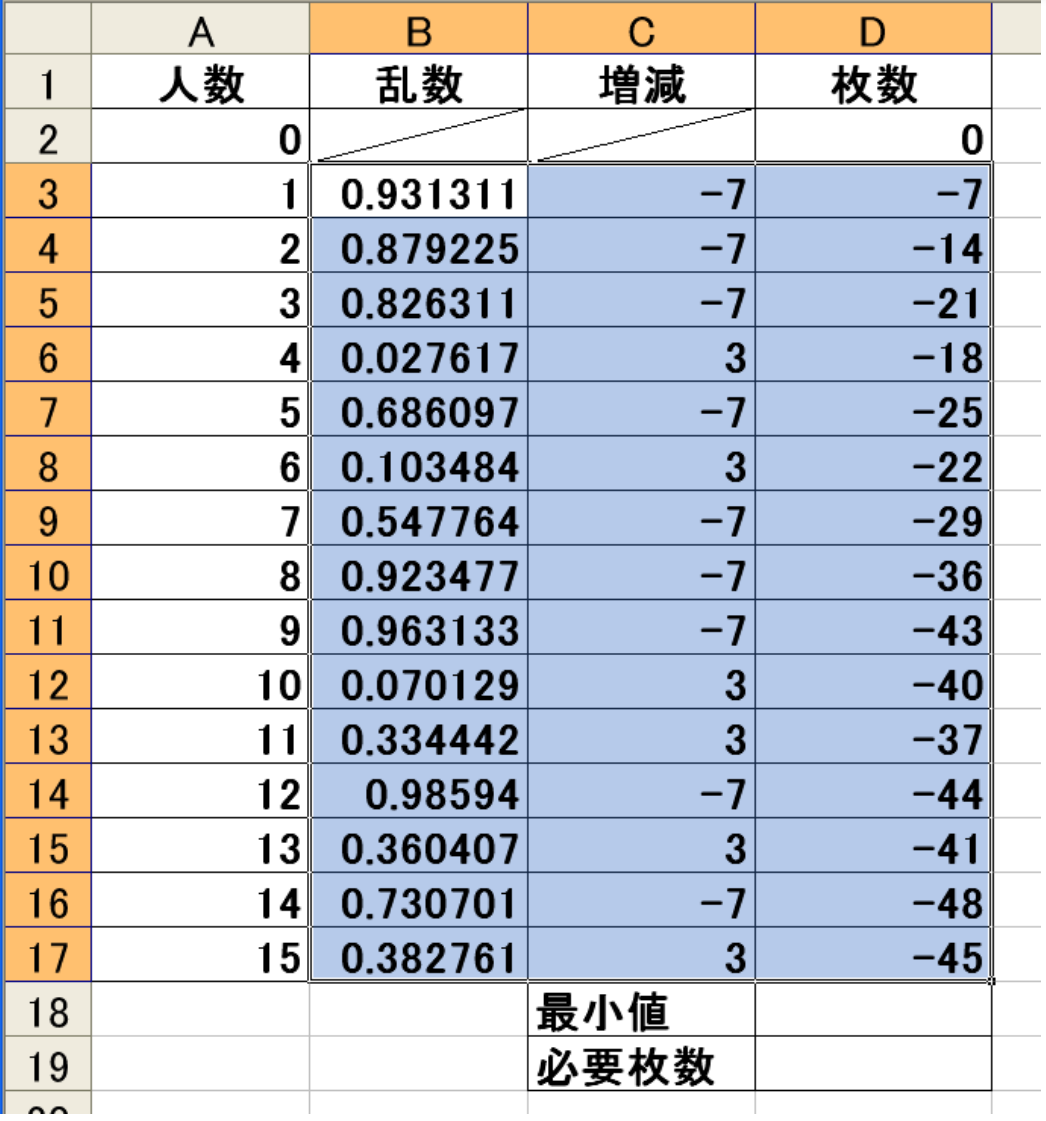

### 最小値とおつりの必要枚数を計算する

最小値・・・1~15人目までで枚数が最小になる部分

必要枚数…最小値<0 なら最小値の絶対値 最小値>0 なら 0

最小値を求める関数: =MIN(範囲)

絶対値を求める関数: =ABS(数値またはセル)

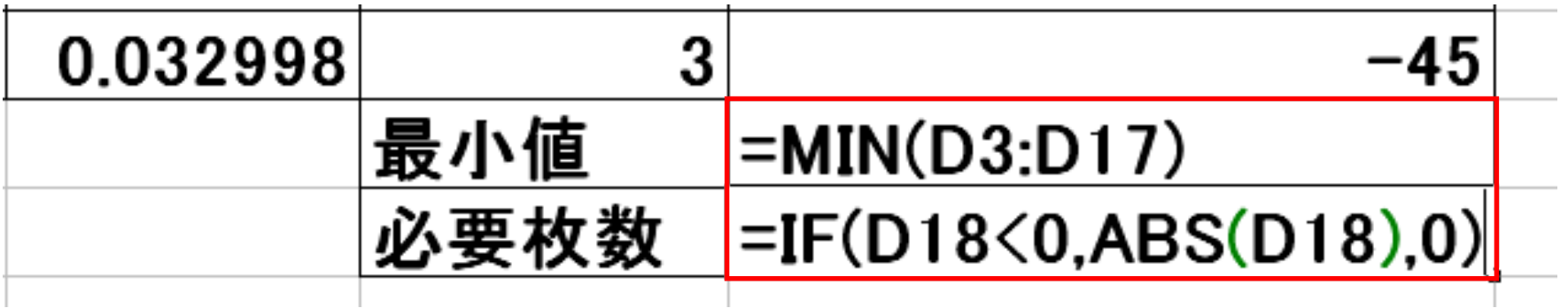

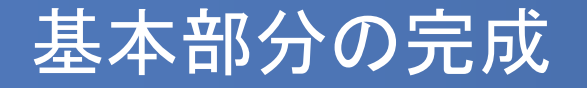

#### 「F9」キーを押すたびに数値が変化するので試してみよう

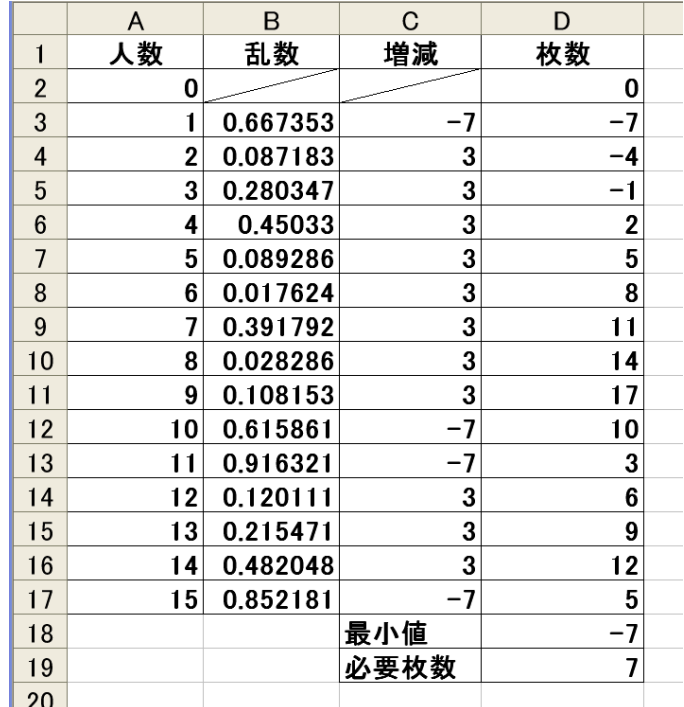

 いったん 01.xls などの名前で保存し、さらに「名前をつ けて保存」で 02.xls などとして保存しなおす

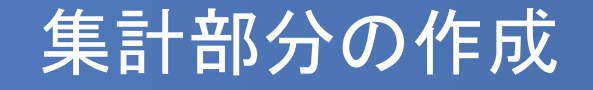

■ Excelの循環参照を用いて、繰り返し計算・集計をします ■ F~K列に以下のような表を作成してください

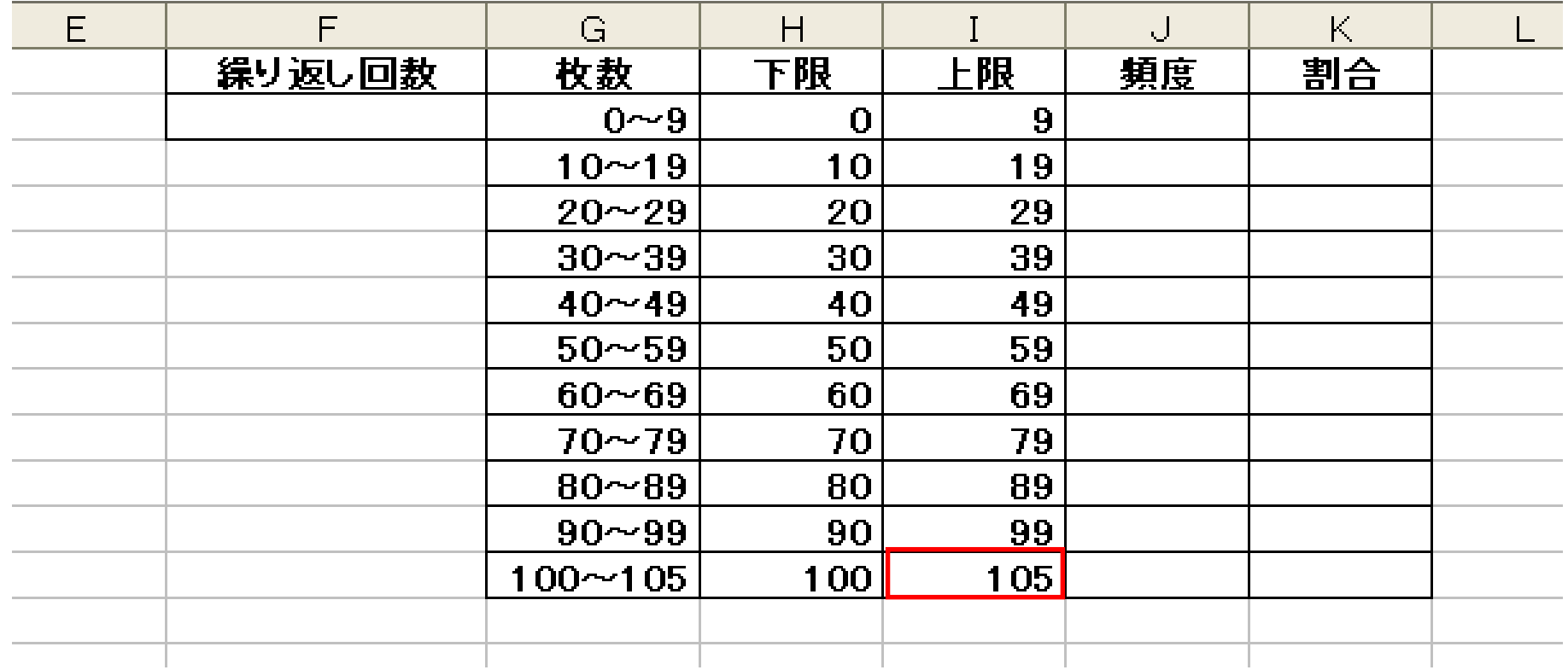

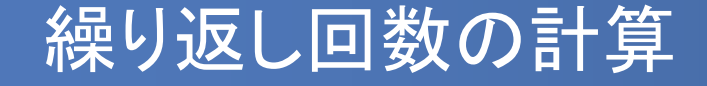

- 計算を繰り返すごとに回数をカウントするため、自セルに 1を加える(= F2 + 1)
- 循環参照のエラーが出ますが、さしあたって「キャンセル」 を押してください(Excel2013の場合は「OK」を押す)

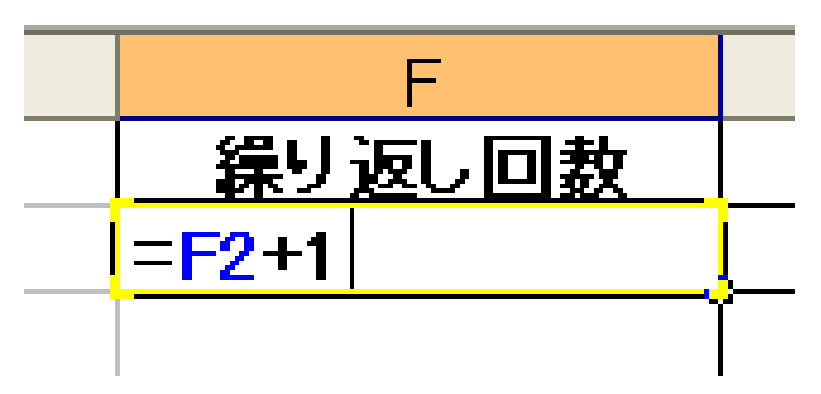

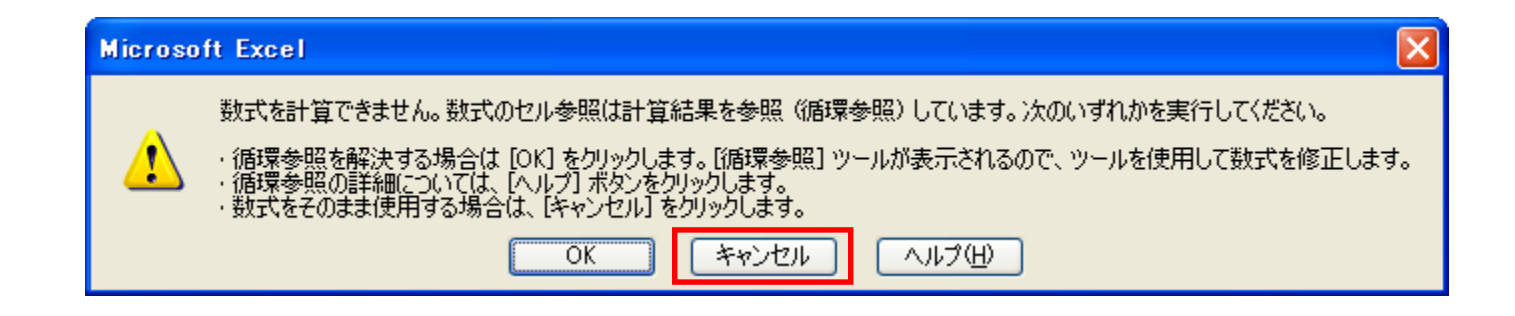

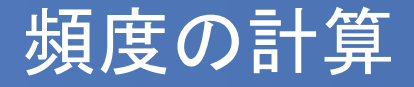

- 繰り返し計算中に、「下限」と「上限」の間の数値が何回出たかをカウント する
- IF関数を使って「もし必要枚数が下限以上、かつ上限以下なら自セルに 1を加える」(そうでなければ自セルの数値はそのまま)
- 「○○かつ××」はAND関数を用いる
- =IF(AND(必要枚数 >= 下限 , 必要枚数 <= 上限) , 自セル+1 , 自セル)

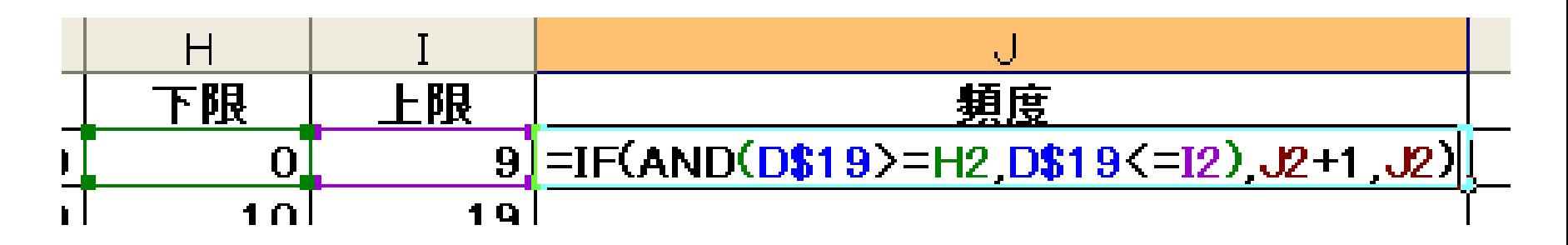

- D19は先ほどの「必要枚数」のセル
- これを縦にコピーするので、行番号がずれないよう\$マークをつけて 「D\$19」とする

### 割合の計算

- 頻度を繰り返し回数で割って、割合を出す
- 縦にコピーするので、繰り返し回数のセルF2は「F\$2」とし ておく
- セルの書式を「パーセンテージ」にする

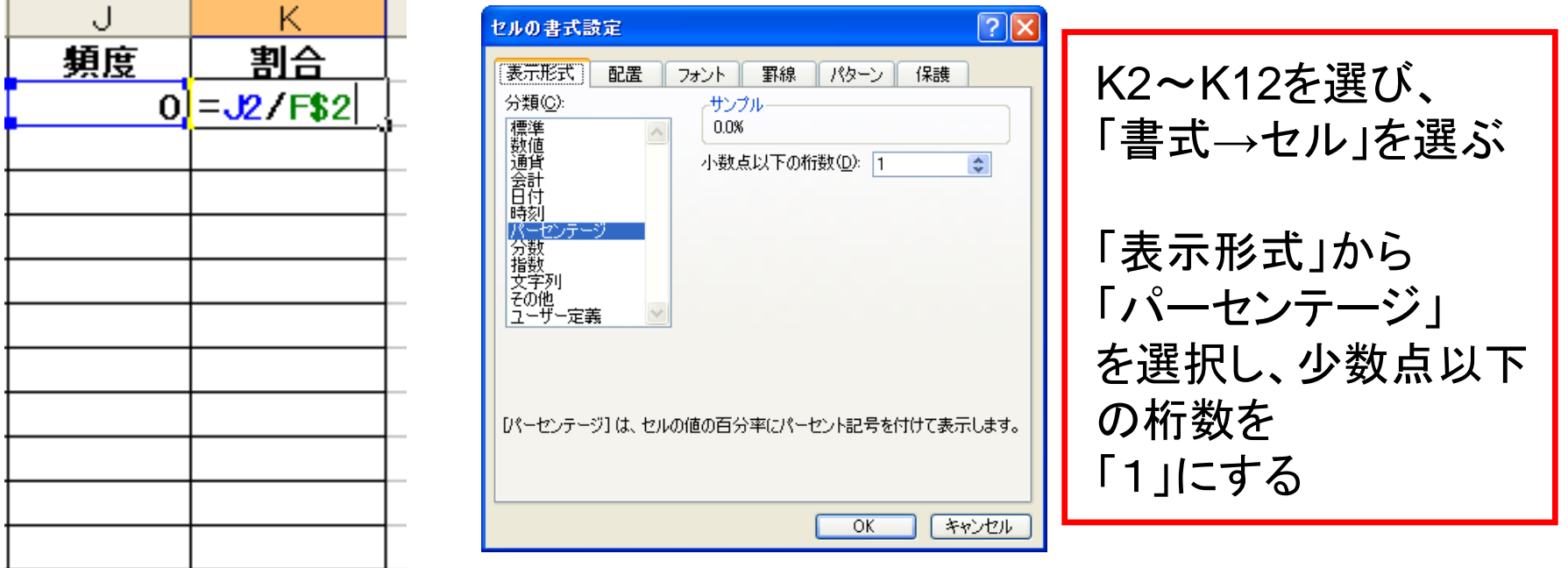

## 頻度、割合の列を下にコピーする

■ J2、K2を選択し、下へコピーする

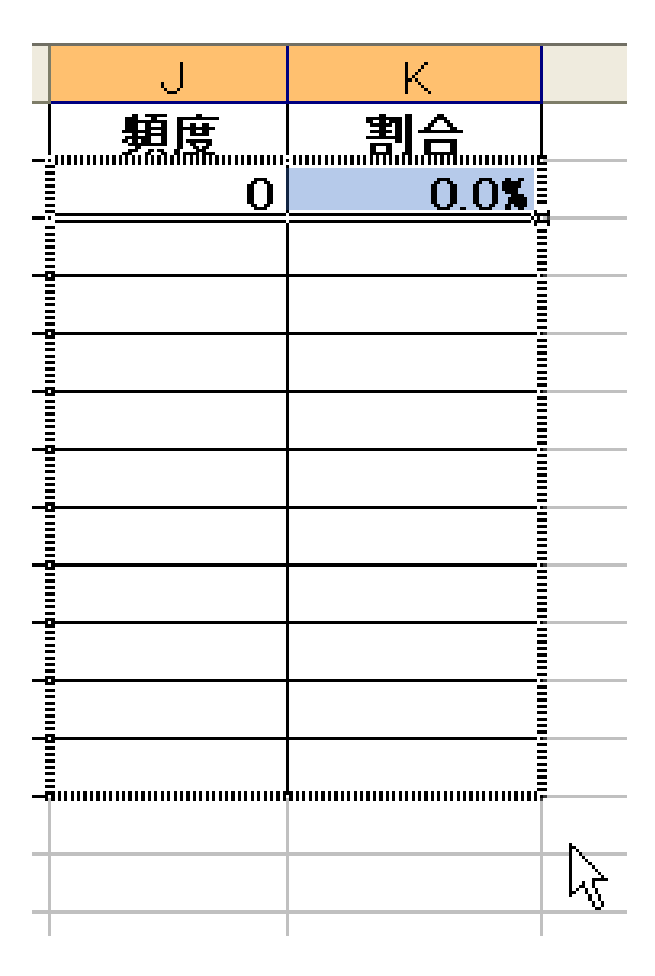

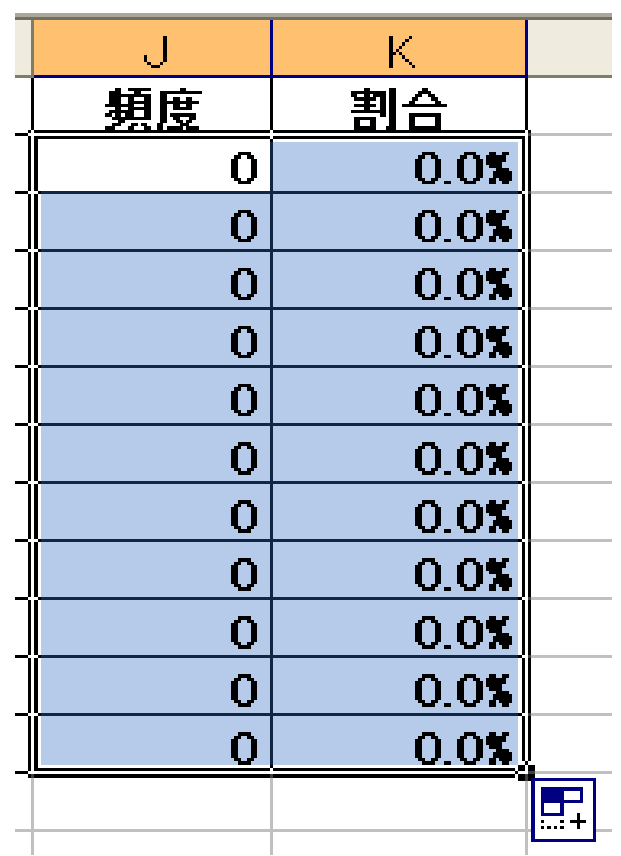

## 集計部分の完成

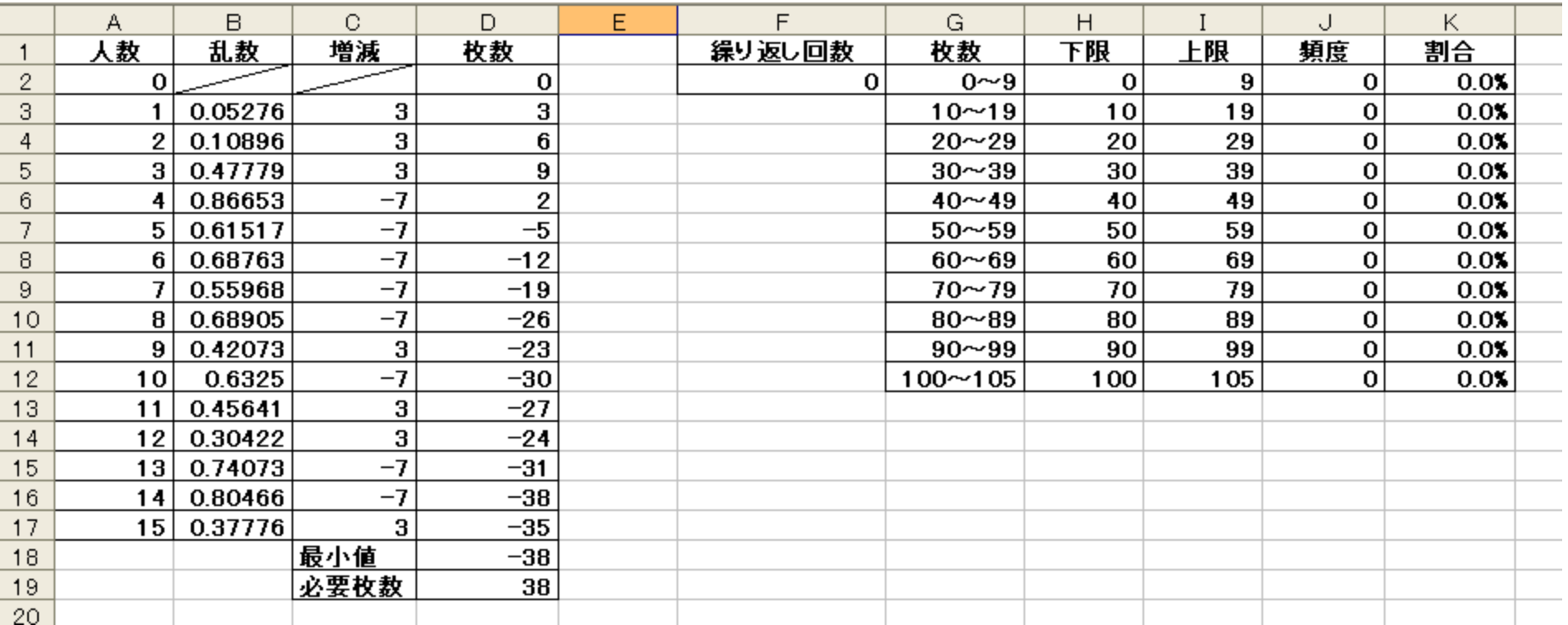

### グラフの作成

- 必要枚数の割合をグラフにする
- G2~G12とK2~K12を選び、「縦棒グラフ」を作成する
- 離れた複数列の選択は「Ctrlキー」を押しながらおこなう

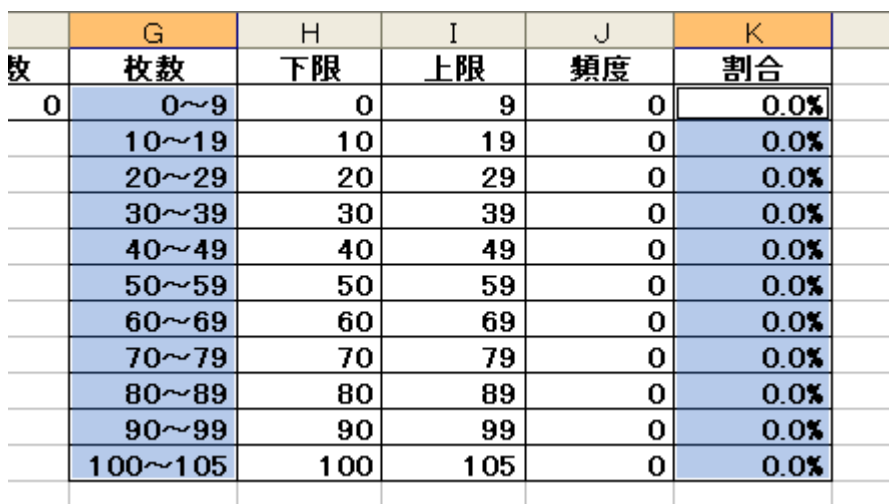

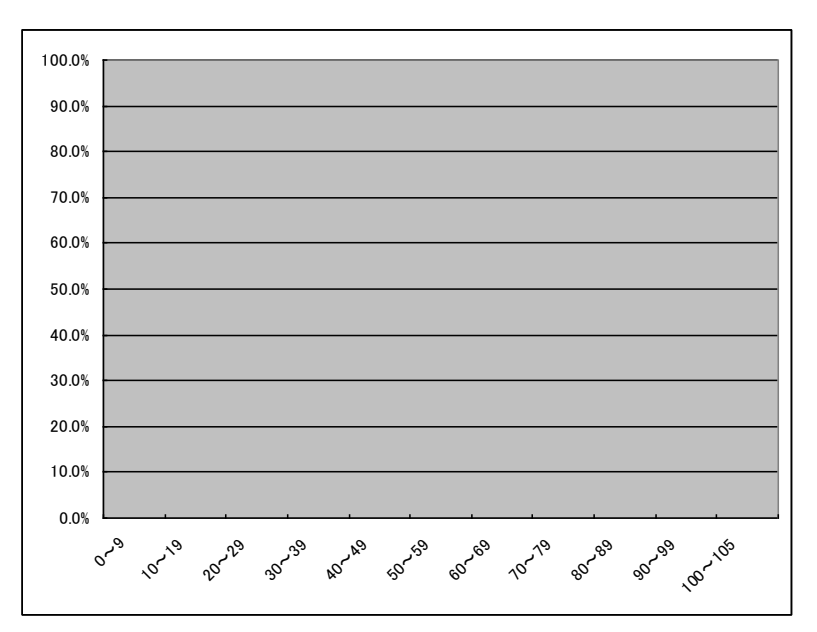

 ここまでを 02.xls として保存し、さらに「名前をつけて保 存」で 03.xls などとして保存しなおす

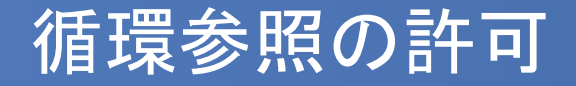

- 左上のボタン(2007では丸いOfficeボタン、2010以降では 「ファイル」メニュー)から「Excelのオプション」または「オプ ション」を選び、「数式」タブをクリック
- 「計算方法の設定」を「手動」にし、「反復計算を行う」に チェックして「最大反復回数」を「1」とする

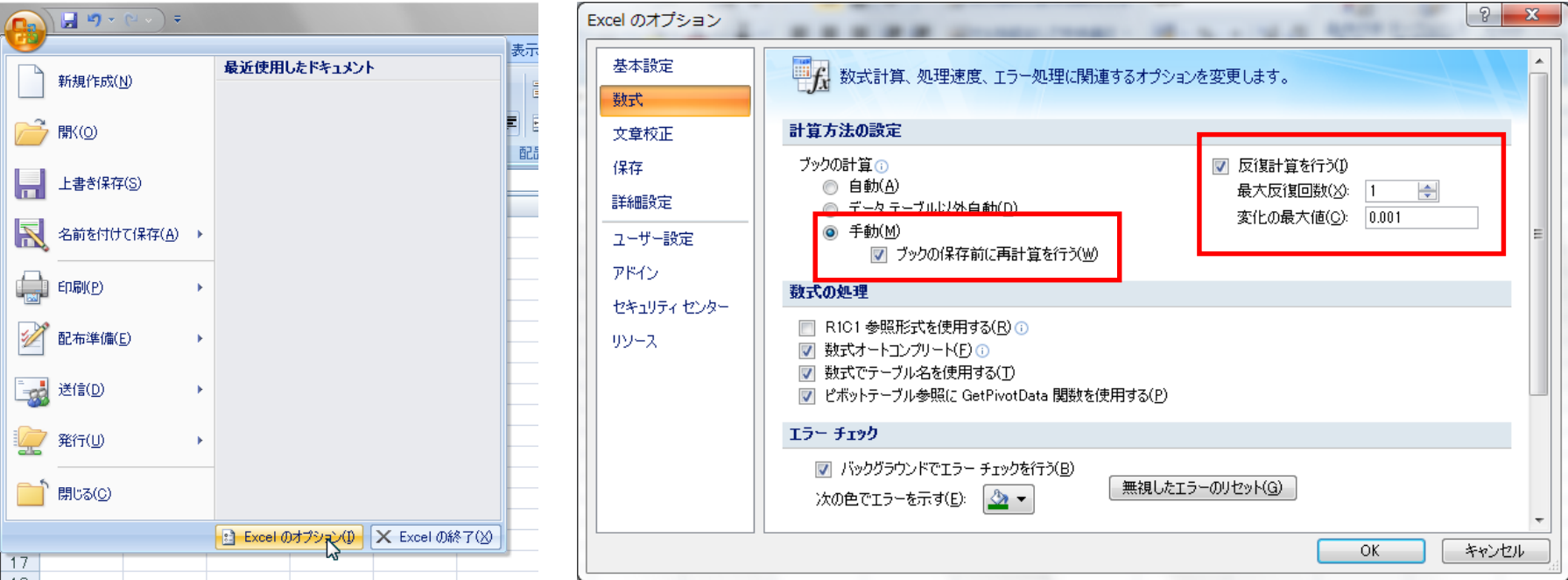

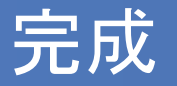

- 繰り返し計算が可能になり、「F9」キーを押すとグラフに棒 が表示されるはず
- F9キーを押すことで繰り返し計算ができる

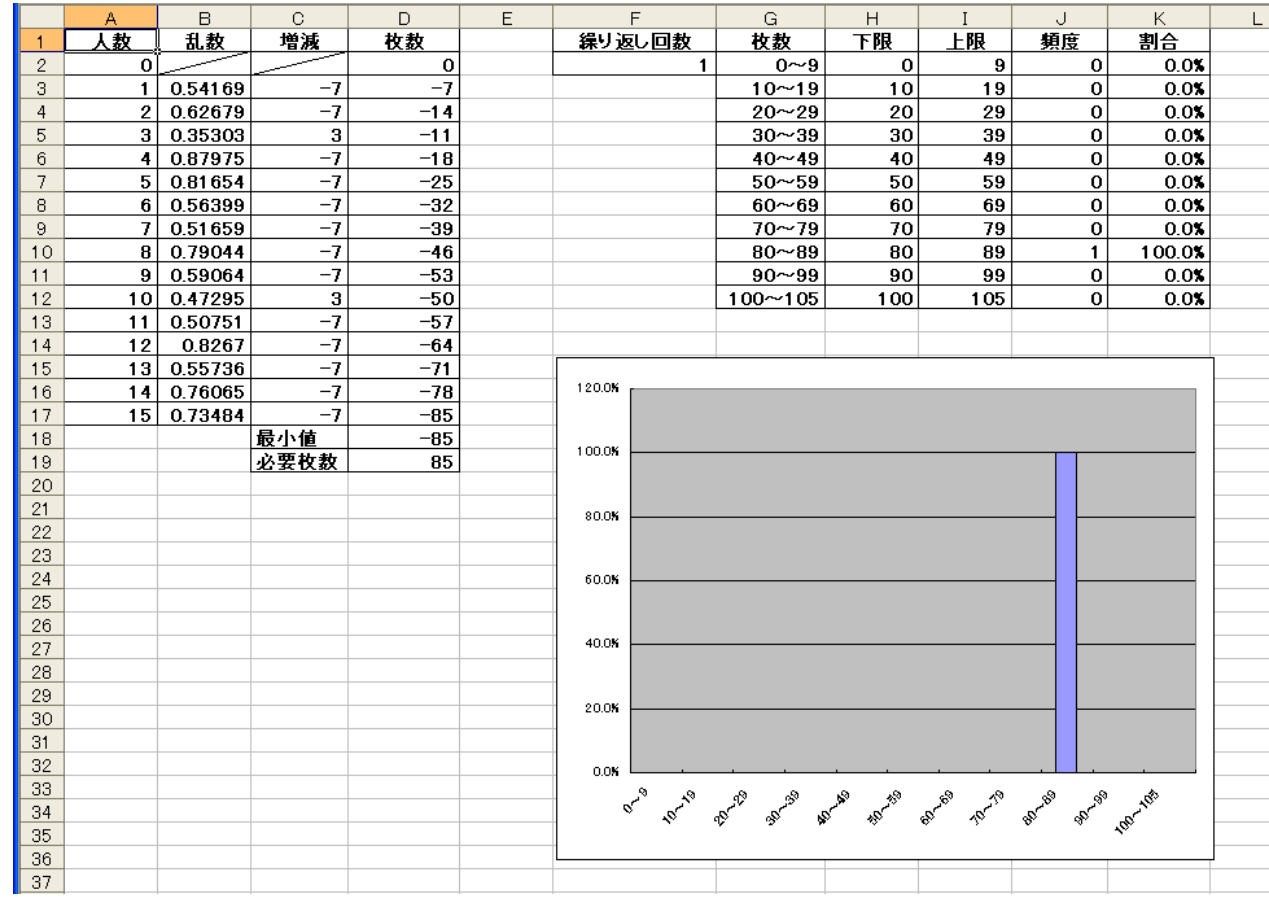